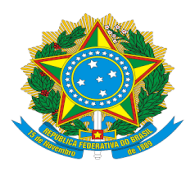

**MINISTÉRIO DA EDUCAÇÃO UNIVERSIDADE FEDERAL DE OURO PRET**O **SISTEMA DE BIBLIOTECAS E INFORMAÇÃO - SISBIN Biblioteca Digital de Trabalhos de Conclusão de Cursos [www.monografias.ufop.br](http://www.repositorio.ufop.br/) – monografias@ufop.edu.br**

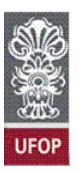

# **Tutorial para geração e assinatura de folha de aprovação**

# **de trabalhos de conclusão de curso**

## **1. Apresentação**

Este documento tem como objetivo orientar a abertura de processos no Sistema Eletrônico de Informações (SEI) para a geração e assinatura da folha de aprovação de Trabalhos de Conclusão de Curso (TCC). Por meio deste documento, o(a) orientador(a) certificará a composição da banca, data de aprovação do trabalho e concordância com a versão final, apresentada pelo aluno após as correções sugeridas pela banca, quando houver. Caso o(a) orientador(a) não tenha acesso ao sistema SEI, a assinatura da folha poderá ser realizada pelo(a) presidente do colegiado.

A abertura do processo e a geração da folha de aprovação poderão ser realizadas por qualquer pessoa com acesso ao sistema, no entanto, a folha de aprovação deve ser assinada pelo(a) orientador(a) ou presidente do colegiado, quando o orientador(a) não possuir acesso ao SEI.

Quando o processo for gerado na secretaria do colegiado e o(a) orientador(a) estiver cadastrado no SEI de outro setor, o documento poderá ser enviado para assinatura por meio da ferramenta do SEI "Bloco de Assinatura". Para detalhes de como utilizar essa ferramenta, acesse o link <https://repositorio.ufop.br/tutoriais/TUTORIAL\_Bloco de Assinaturas SEI.pdf>

Dúvidas serão atendidas pelo e-mail <monografia[s@ufop.edu.br>](mailto:repositorio@ufop.edu.br).

#### **2. Abertura do processo**

Acesse o Portal **MinhaUFOP** (www.ufop.br) e, na aba **Administração**, acesse o **Sistema Eletrônico de Informações – SEI!** (figura 1).

Figura 1: Aba administração na "MinhaUFOP" .

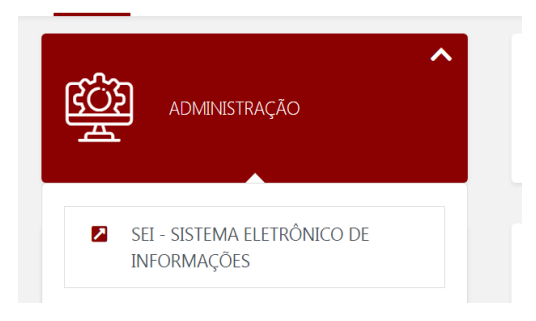

#### **2.1 Iniciar processo no SEI!**

Para a abertura de um processo, selecione a opção "**Iniciar Processo**" no menu principal: (figura 2).

Figura 2: Página inicial do sistema SEI.

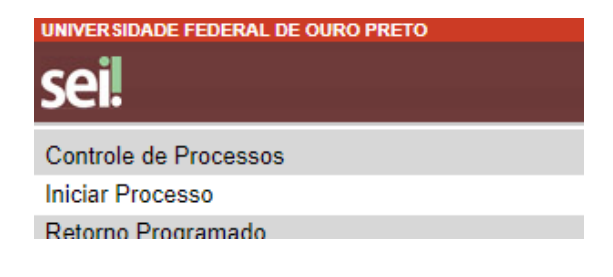

### **2.2 Escolher o tipo de processo**

Na tela **Iniciar Processo,** escolha o tipo de processo desejado, ou seja, "**Graduação: Trabalho de Conclusão de Curso**". Se ele não aparecer na primeira tela, clique no ícone "+" (figura 3).

Figura 3: Selecionando o tipo de processo no sistema SEI.

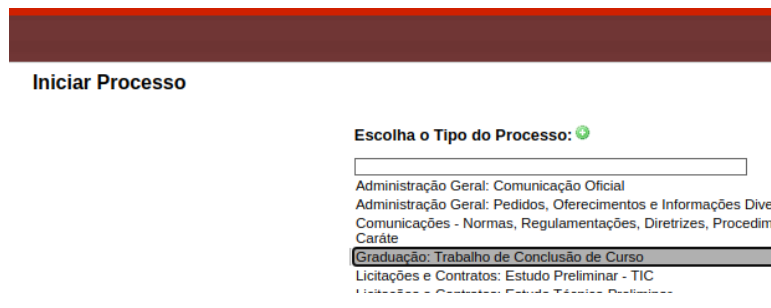

Escolha o **nível de acesso (público)** e clique em "**Salvar**". Então, será gerado o número do processo. (figura 4).

Figura 4: Exemplo de um processo no sistema SEI.

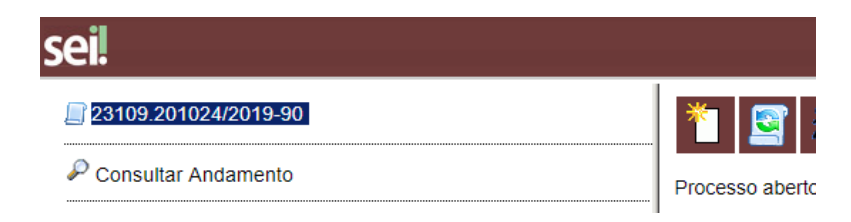

# **3. Preencher a Folha de Aprovação**

Clique no número do processo (figura 5).

Figura 5: Exemplo de um processo no sistema SEI.

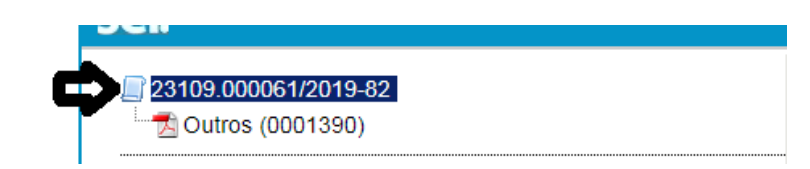

Selecione o ícone **e escolha o tipo do documento**, ou seja, "**Folha de Aprovação do TCC**" (clicar em "+" para abrir as opções de documentos) (figura 6).

Figura 6: Escolhendo o tipo de documento em um processo no sistema SEI.

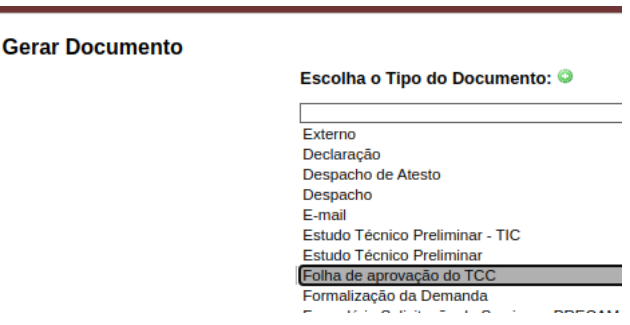

Escolha o **nível de acesso (público)** e clique em **Confirmar.** Automaticamente, será aberta a folha de aprovação para preenchimento (se o bloqueador de *popups* não estiver ativo). Se a janela para edição não se abrir, clique no ícone **Editar** na barra superior.

Preencha os campos **seguindo cuidadosamente** as orientações e clique em **Salvar**. Caso necessite alterar alguma informação, clique em **Editar**.

### **3.1 Assinar a Folha de Aprovação no SEI!**

Na folha de aprovação, clique na opção **Assinar**, que fica do lado da opção **Salvar** (figura 7).

Figura 7: Salvando um documento em um processo no sistema SEI.

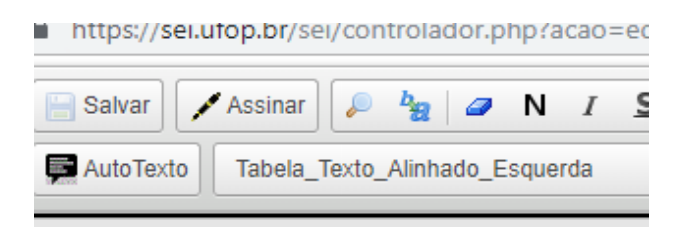

# **3.2 Salvar a folha em PDF**

Após assinar o documento, o orientador deverá salvá-lo em PDF. Para isso, selecione o ícone de uma "impressora com um globo".(figura 8).

Figura 8: Detalhe do ícone "salvar" no Sistema SEI

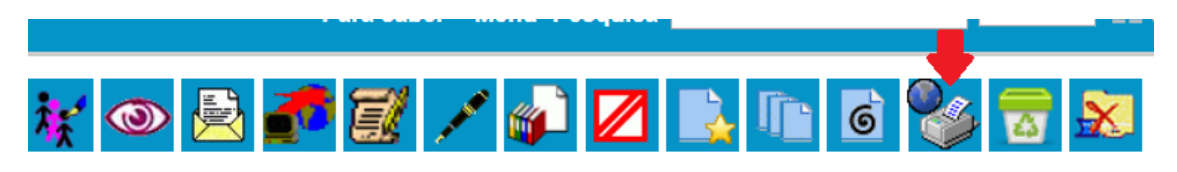

Quando abrir a página de impressão, altere a opção de impressão para salvar em PDF (seta azul na figura 9).

Verifique se o conteúdo da folha de aprovação está excedendo uma página. Ver informação no canto superior direito da página. (seta verde na figura 9).

Caso o conteúdo da folha de aprovação exceda uma página, clique em **Mais Definições** e na opção **Escala**  altere o valor numérico até o conteúdo ficar em uma página. (figura 9).

Também deve-se desmarcar as opções cabeçalho e rodapé. (figura 9).

Figura 9: Configurando a página para salvar a folha de aprovação em PDF.

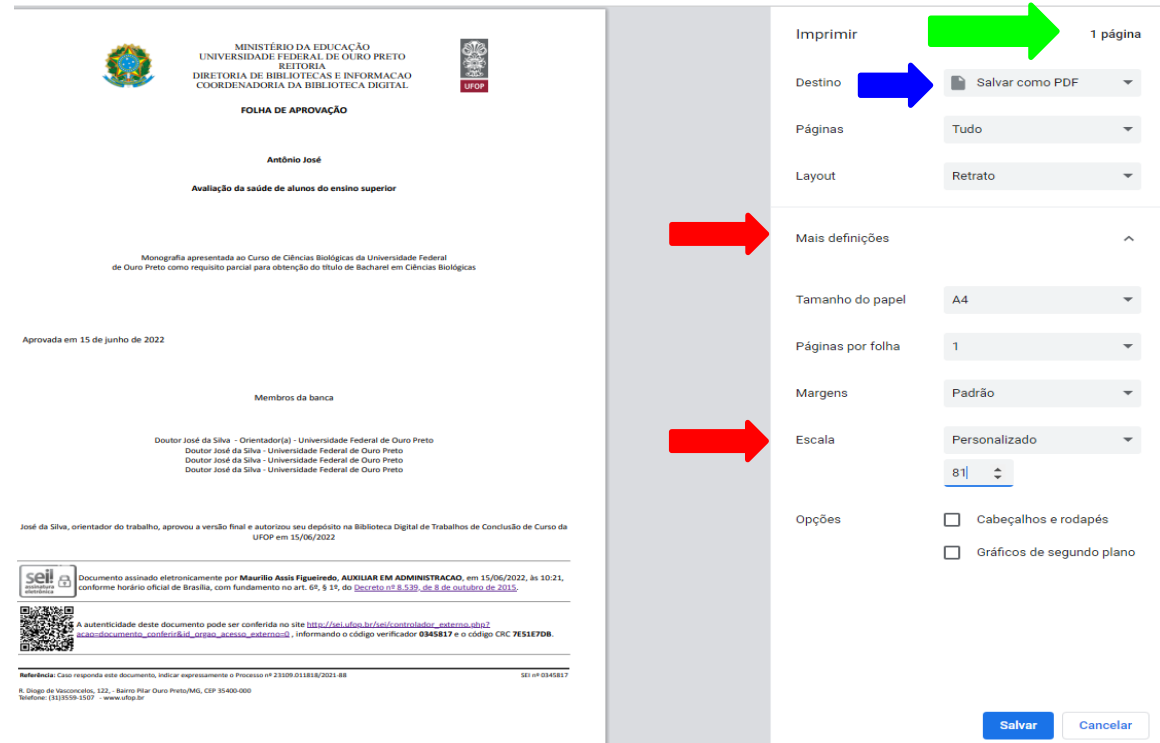

Após gerar a folha de aprovação em formato PDF, envie o arquivo ao aluno que deverá inseri-lo no trabalho após a ficha catalográfica (caso possua).

Posteriormente o aluno poderá fazer a submissão do trabalho à BDTTC, seguindo as orientações do tutorial do aluno:

<https://www.monografias.ufop.br/documentos/tutorial\_aluno\_submetedor\_2022.pdf>